#### **Other documents guidance v1.0**

January 2019

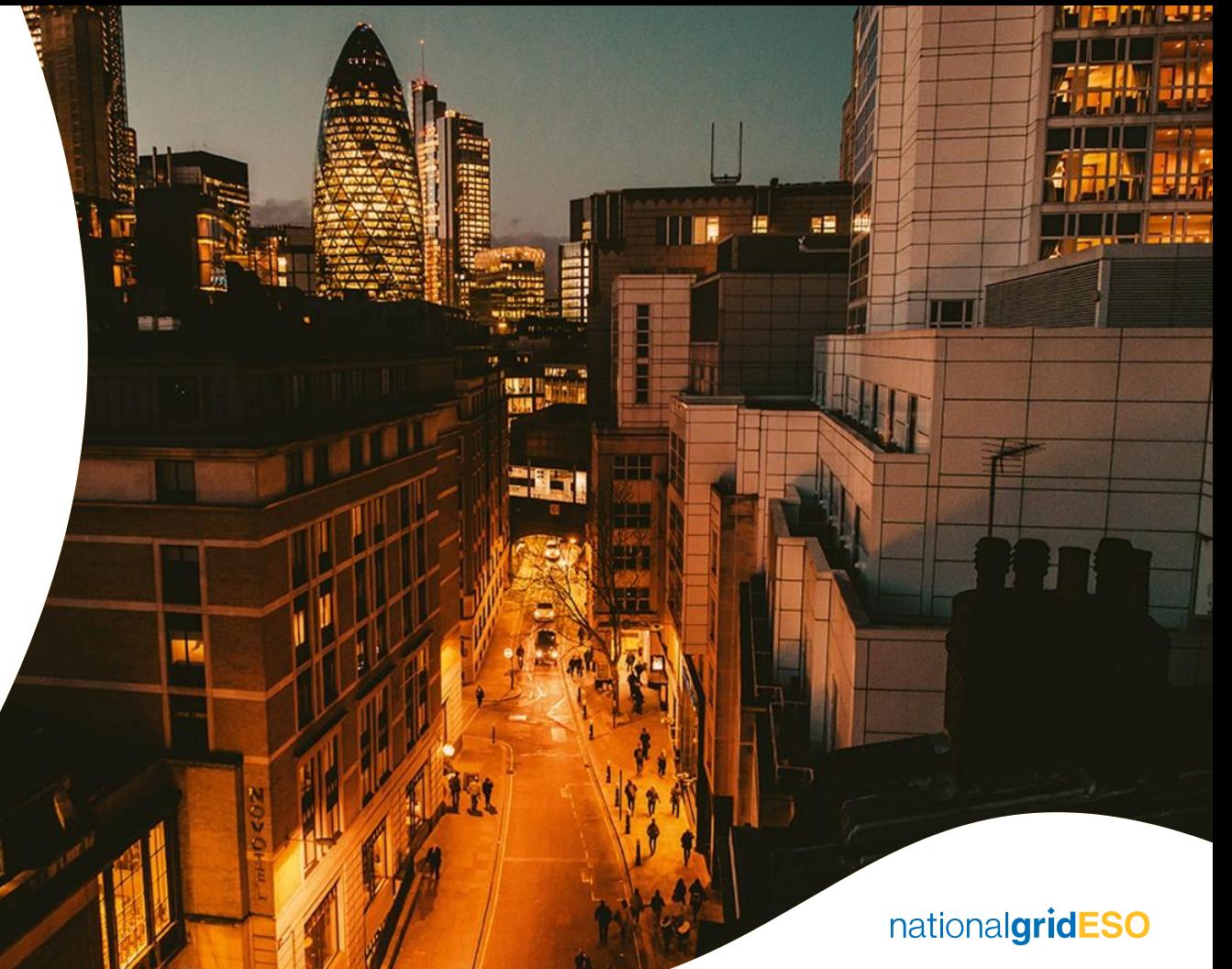

# **Legal Disclaimer and Copyright**

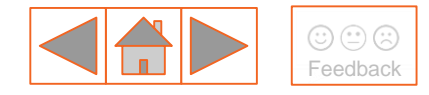

#### **Disclaimer**

This Capacity Market guidance document has been prepared by National Grid Electricity Transmission plc (NGET) and is provided voluntarily and without charge. Whilst NGET has taken all reasonable care in preparing this document, no representation or warranty either expressed or implied is made as to the accuracy or completeness of the information that it contains and parties using information within the document should make their own enquiries as to its accuracy and suitability for the purpose for which they use it. Neither NGET nor any other companies in the National Grid plc group, nor any Directors or employees of any such company shall be liable for any error or misstatement or opinion on which the recipient of this document relies or seeks to rely other than fraudulent misstatement or fraudulent misrepresentation and does not accept any responsibility for any use which is made of the information or the document or (to the extent permitted by law) for any damages or losses incurred.

In the event of any conflict or inconsistency between this document and the Capacity Market Rules, the Electricity Capacity Regulations or the Auction Guidelines, the latter documents take precedence. Capitalised terms used in this document shall have the same meanings given in the Capacity Market Rules.

#### **Confidentiality**

This guidance document, and its contents should be considered as confidential in nature, and this document is supplied on this basis. No part of this document may be reproduced in any material form (including photocopying and restoring in any medium or electronic means and whether or not transiently or incidentally) without the written permission of NGET.

Copyright National Grid 2018, all rights reserved.

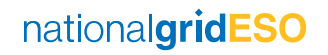

### **Version control**

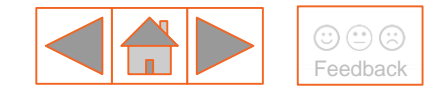

The table below will record the page numbers of any new changes to the document for each version. The new changes will be highlighted in yellow throughout the guidance document.

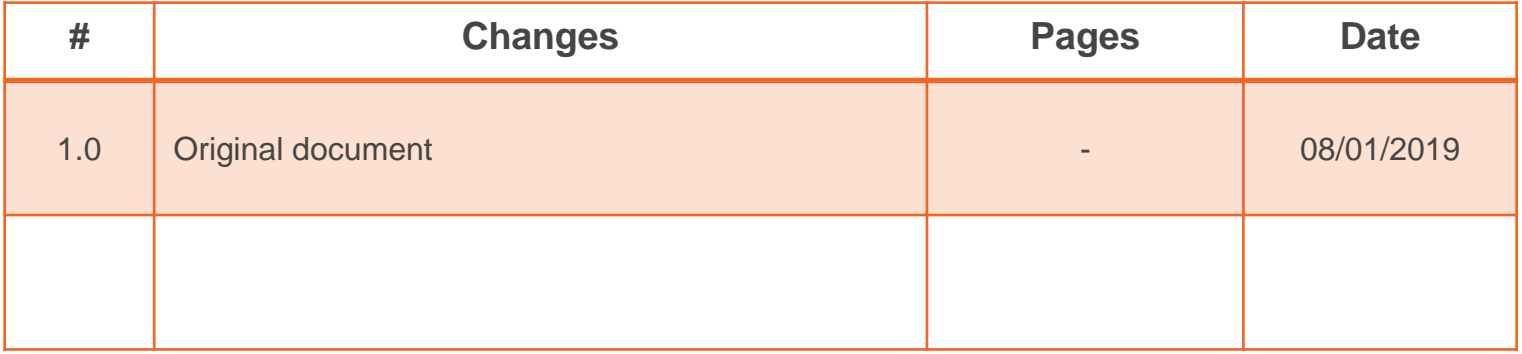

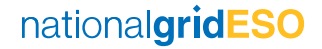

#### **Contents**

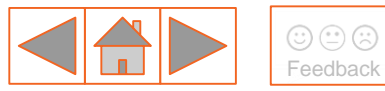

- 1 What [are 'other documents'?](#page-4-0)
- 2 Other documents 'My CMUs'
- 3 [Other documents –](#page-6-0) 'My Agreements'
- 4 [System overview](#page-8-0)

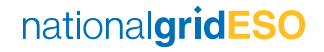

### <span id="page-4-0"></span>**1. What are 'other documents'?**

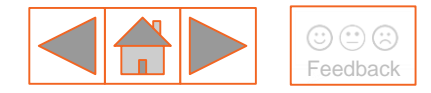

New functionality has been developed in the EMR Delivery Body Portal to allow for submission of documents that a Capacity Provider (or the Delivery Body) is unable to upload either where functionality has not yet been developed, a termination event has occurred, been withdrawn and documents still need to be provided for assessment, or where another formal notification needs to be made between parties.

Subject to CM Rule 1.6.1(b) all notices, submissions and communications between parties must be submitted through the EMR Delivery Body Portal.

In most cases, the EMR DB Portal has been designed to allow for submission of the majority of formal documents between parties, however in some cases this is not possible and this functionality has been designed to support Capacity Providers with maintaining their obligations pursuant to CM Rule 1.6.1(b).

The DB will continue to accept queries via email to [emr@nationalgrid.com](mailto:emr@nationalgrid.com) but will be unable to accept submission of documents for formal assessment and review via email.

**Please note that the DB will not accept documents that could ordinarily be submitted through the relevant section of the EMR DB Portal. This document explains how and when to use this functionality.** 

### <span id="page-5-0"></span>**2. Other documents – 'My CMUs'**

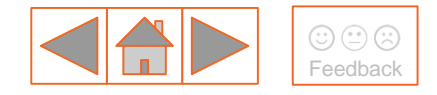

Other documents can be uploaded for review either under the **'My CMUs'** or **'My Agreements'** sections of the EMR DB Portal depending on the process. Once uploaded, the documents shall be reviewed and either accepted or rejected by the DB. Below are the categories that can be selected under 'My CMUs':

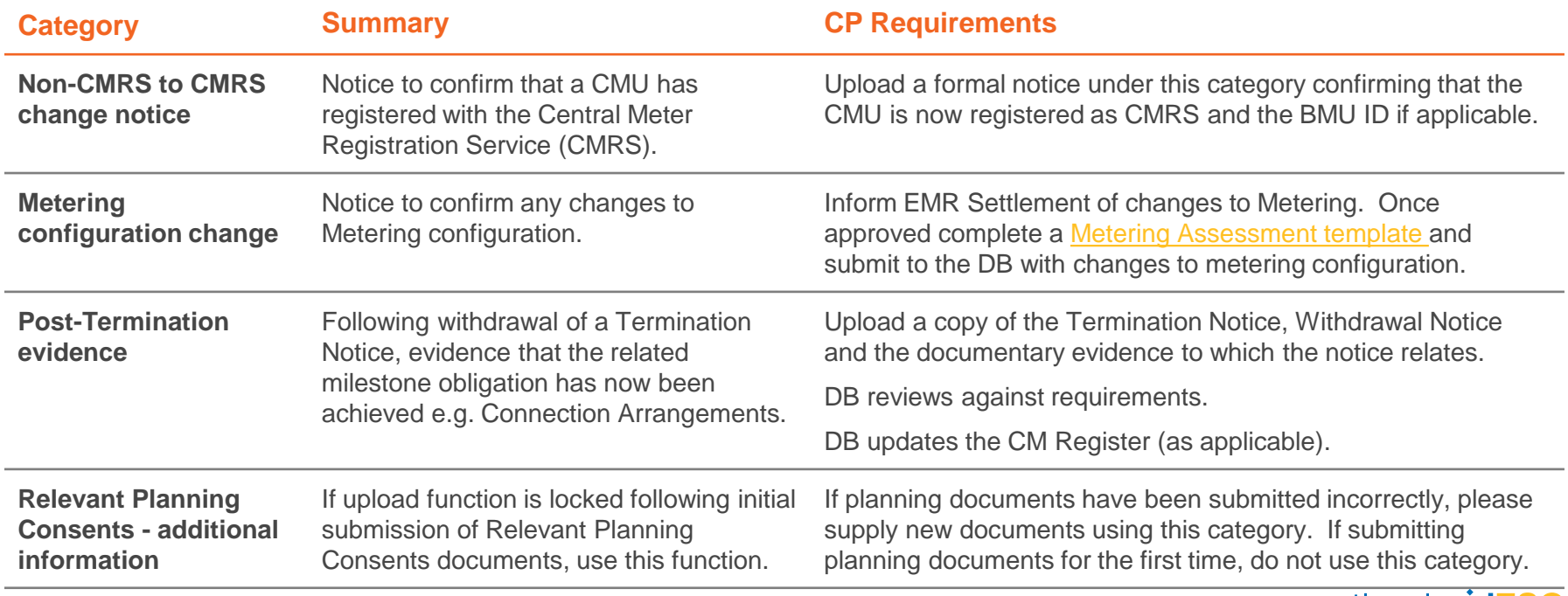

## <span id="page-6-0"></span>**3. Other documents – 'My Agreements' (1/2)**

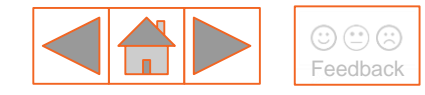

Other documents can be uploaded for review either under the **'My CMUs'** or **'My Agreements'** sections of the EMR DB Portal depending on the process. Once uploaded the documents shall be reviewed and either accepted or rejected by the DB. Below are the categories that can be selected under 'My Agreements':

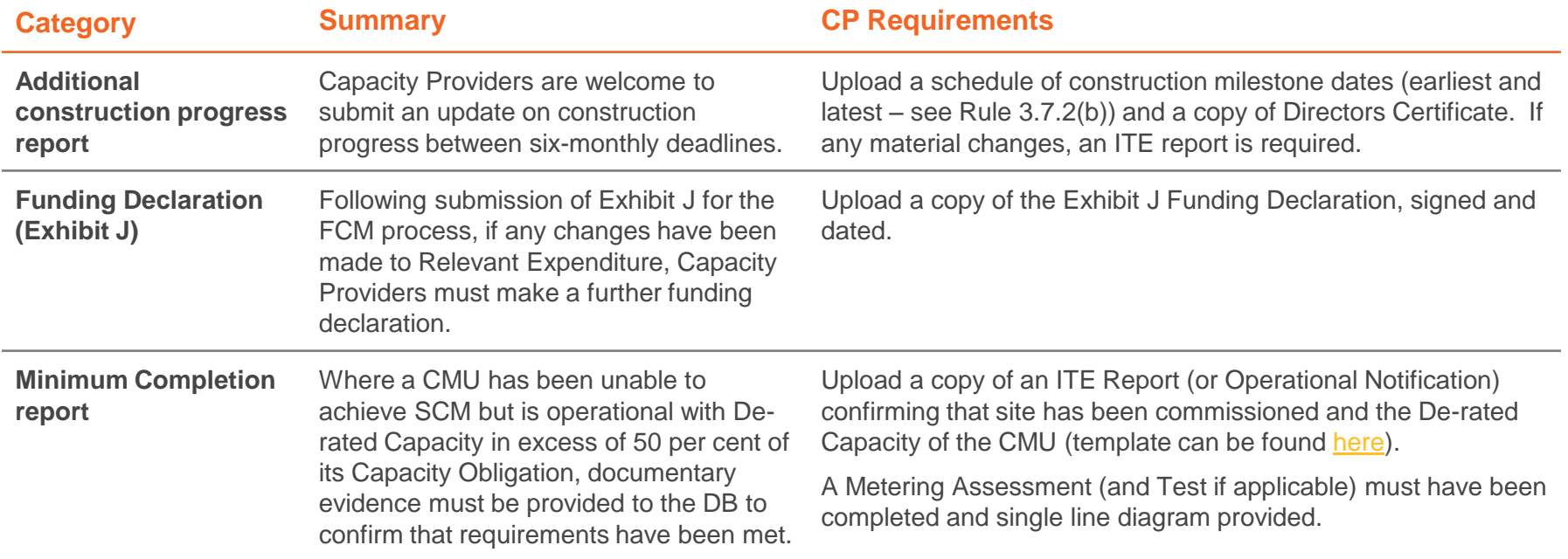

## **3. Other documents – 'My Agreements' (2/2)**

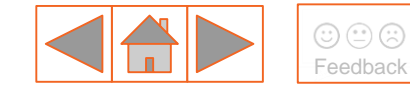

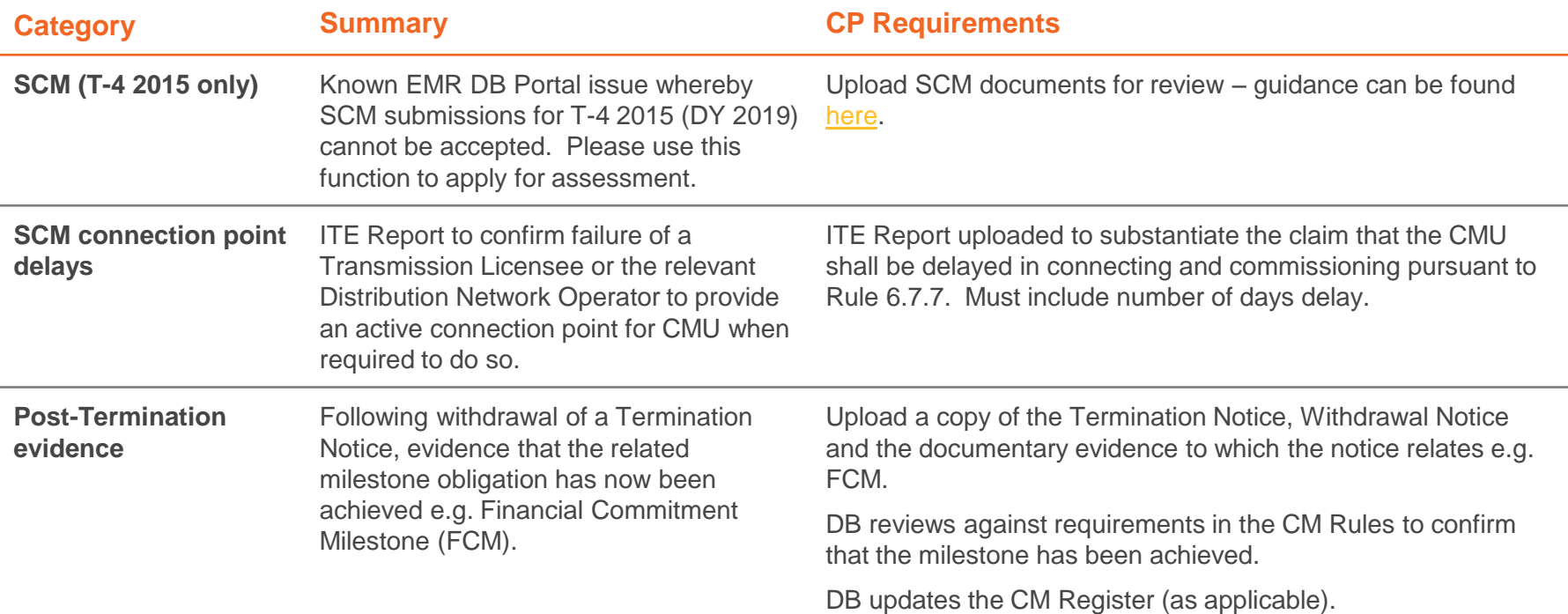

# <span id="page-8-0"></span>**4. System overview (1/5)**

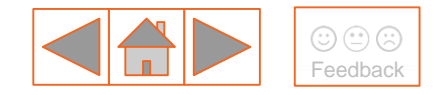

#### **Submitting other documents for review:**

- a. Log into the EMR Delivery Body Portal and click on **'My EMR'**
- b. Navigate to either ['My Agreements'](#page-6-0) or ['My CMUs'](#page-5-0) depending on the process that you are submitting other documents for:

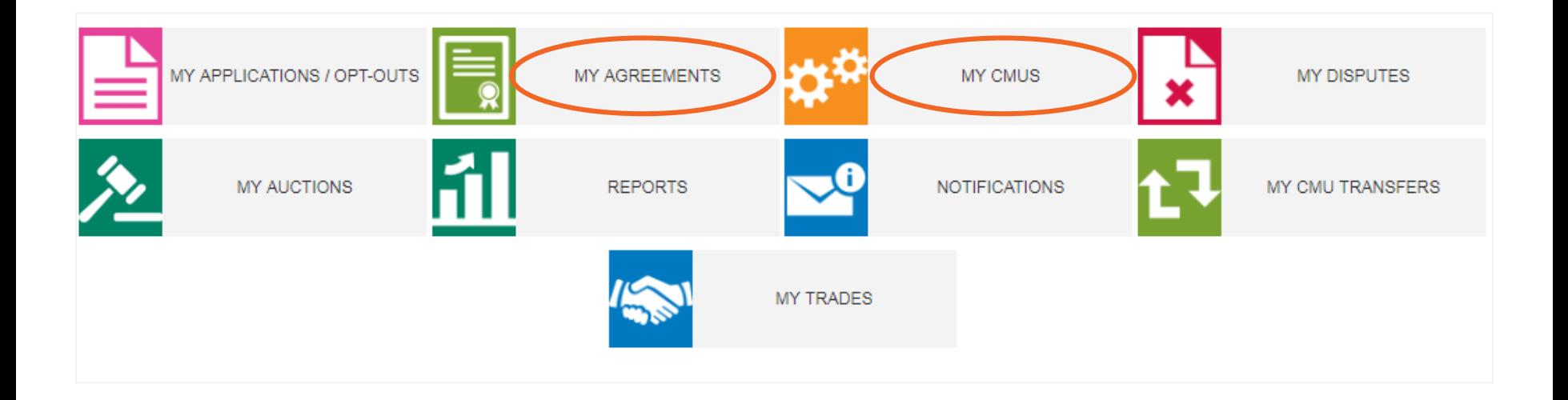

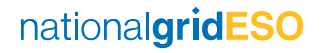

## **4. System overview (2/5)**

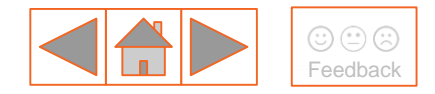

#### **Submitting other documents for review:**

c. Search for the relevant CMU under either 'My CMUs' or 'My Agreement's and click on **'Other Documents'**:

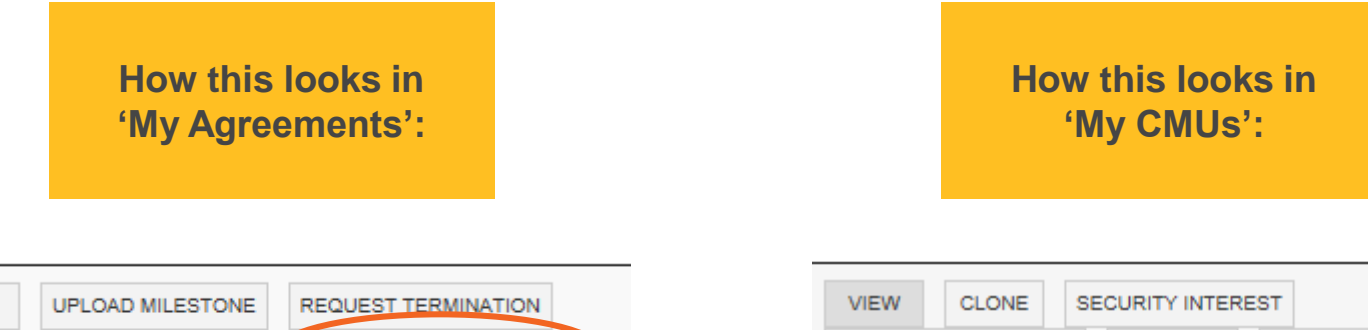

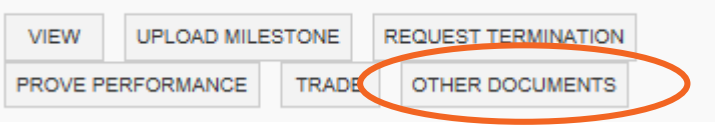

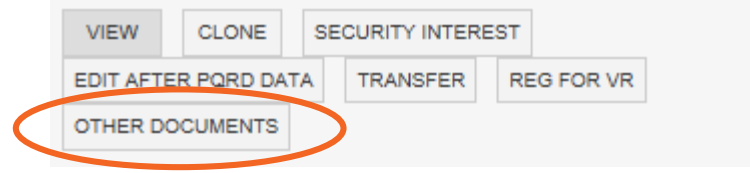

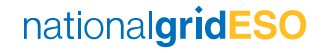

# **4. System overview (3/5)**

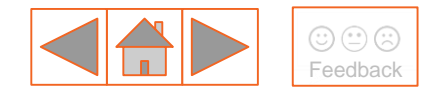

#### **Submitting other documents for review:**

- d. Select relevant **category** (full category lists for 'My CMUs' [here](#page-5-0) and for 'My Agreements' [here](#page-6-0))
- e. Type a **brief description** of the document that is being uploaded
- f. Upload **attachment** of the document that you would like to submit for review (note a document must be uploaded)
	- i. Please note that for submission of multiple documents you will need to create and upload a .zip file
- g. **Submit** for review you will receive an email from the DB once your document has been reviewed

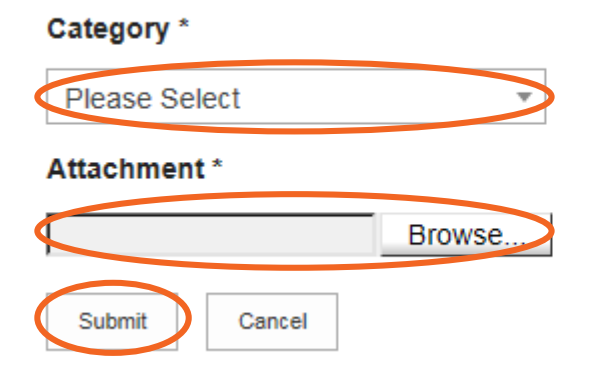

**Brief Description \*** 

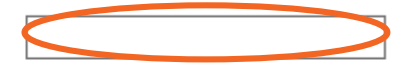

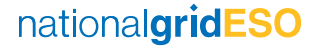

# **4. System overview (4/5)**

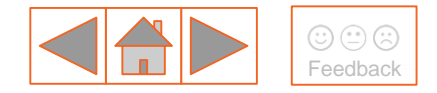

#### **Reviewing documents that have been submitted:**

a. To check the status of a document that has been submitted for review, scroll down and look for **status**, click the link.

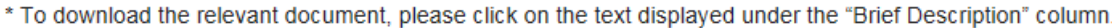

\*\* To see any review comments provided from the Delivery Body against the review decision, please click the text displayed under the "Status" column.

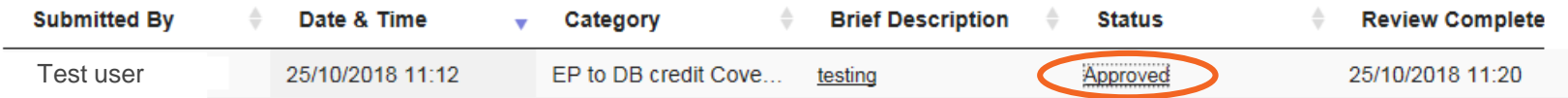

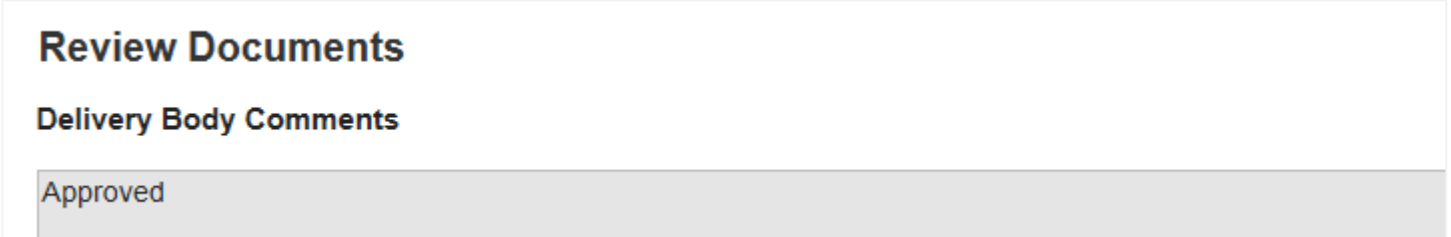

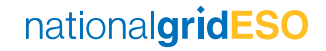

# **4. System overview (5/5)**

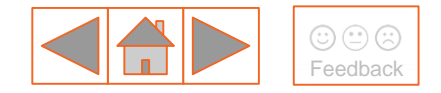

#### **Reviewing documents that have been submitted:**

b. To open a document that you have either uploaded or has been submitted to you from the DB, click on the link that can be found below **'Brief Description'**. Clicking this link will start the document download process.

\*\* To see any review comments provided from the Delivery Body against the review decision, please click the text displayed under the "Status" column.

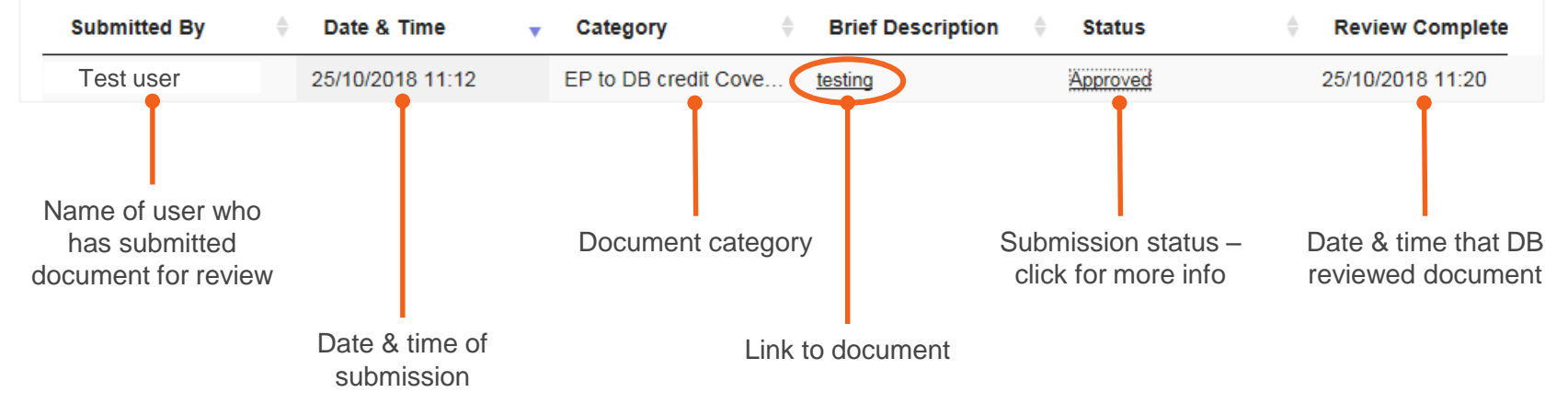

<sup>\*</sup> To download the relevant document, please click on the text displayed under the "Brief Description" column.

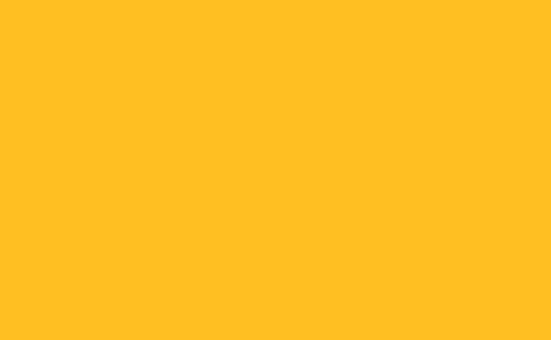

**nationalgrideso.com**

Faraday House, Warwick Technology Park, Gallows Hill, Warwick, CV346DA

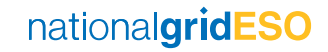